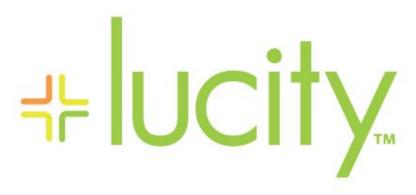

TRAINING GUIDE

Lucity Mobile - Map

```
북는 북는 북는 북는
```

# Lucity Mobile - Tablet Map

The tablet map provides field users the ability to use an interactive GIS map that is connective live to the office. Users can create and view work orders and inspections from the map, search for addresses as well as create and view requests. This manual will cover how to use the various map tools to accomplish your work.

#### Contents

| Launching the Tablet Map                                     |    |
|--------------------------------------------------------------|----|
| Map Management Tools                                         |    |
| Switching Maps                                               | 3  |
| Layers                                                       | 4  |
| Navigation and Location Tools                                | 5  |
| Zoom to Current Location                                     | 5  |
| Bookmarks                                                    | 6  |
| Address Search                                               | 7  |
| Create Work Order For Address                                | 8  |
| Creating Request From Address                                | 9  |
| Routing to Address                                           | 10 |
| XY coordinates                                               | 11 |
| Creating Work Order or Request from XY                       | 11 |
| Adding an XY Coordinate to an Existing Work Order            | 12 |
| Clearing Graphics on Display                                 |    |
| Changing Default Work Category                               | 15 |
| Assets                                                       | 17 |
| Identifying features in the map                              | 17 |
| Viewing URLs Linked to Map Features                          | 19 |
| Viewing Related Lucity Data (Work Orders, Inspections, etc.) | 19 |
| Creating inspections for assets from the map                 | 20 |
| Creating Work Orders and Requests on an Identified Asset     | 21 |
| Searching for Features in the Map                            | 22 |
| Selecting Multiple Assets in the Map                         | 24 |
| Creating a Work Order for Multiple Selected Assets           | 26 |
| Creating Requests for Multiple Selected Assets               | 26 |

## Launching the Tablet Map

The tablet can be launched from the dashboard or from a tablet view or form. When launched from the dashboard, the tablet opens to the last extent.

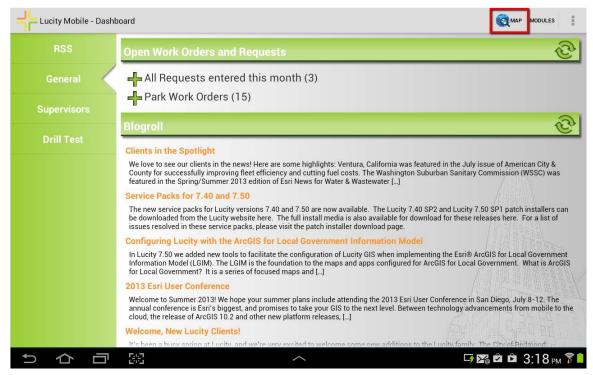

By default, users will see the same map in the tablet that they see using the Lucity Web map.

Users can also launch the map directly from a module. This is done in a view by long-tapping on a record. The module will enter selection mode and the record will be selected. You can then select other records and click the Map button on the toolbar. The map will open and display the selected records.

| Note: | <br> |
|-------|------|
|       |      |
|       |      |
|       |      |
|       |      |
|       |      |
|       |      |
|       |      |

## Map Management Tools

## Switching Maps

To switch to a different map, select Change Map from the map overflow menu.

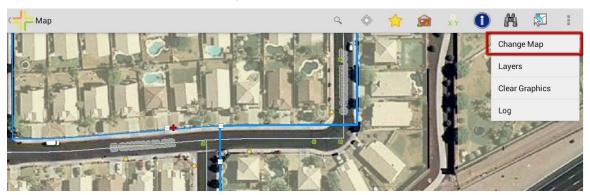

This will open up the Maps panel. To change to a different map, tap the desired map to change the selection. The tablet map will remember this map and use it instead of the user's default map.

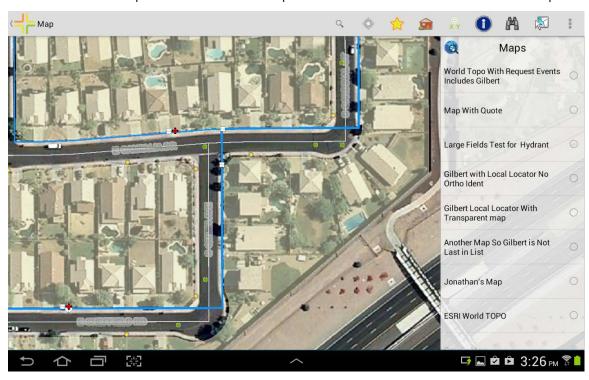

Switching the map resets the current extent to the default extent of the newly selected map.

To close the Maps panel, select **Change Map** from the overflow menu. This will close the panel if it is open.

### Layers

A tablet map can have more than one map service loaded. Each map service may have one or more layers. To view the map services in the current map, select **Layers** from the tablet map overflow menu.

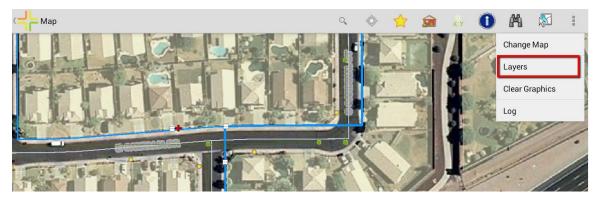

This will open the Layers panel. Map services can be turned on or off from this panel.

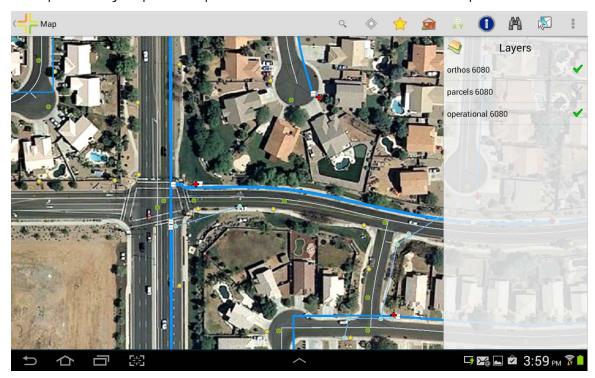

To close the Layers panel, select Layers from the overflow menu.

| Note: | <br> | <br> | <br> |
|-------|------|------|------|
|       |      |      |      |
|       |      |      |      |
|       |      |      |      |
|       |      |      |      |
|       | <br> | <br> | <br> |
|       |      |      |      |

## Navigation and Location Tools

The map can be navigated with simple gestures. Slowly moving a finger or swiping across the screen pans the display. Pinching fingers together zooms out. To zoom in, place the thumb and forefinger on the display and slowly separate them (pinching out). Double tapping the map will zoom in at the tapped point.

#### Zoom to Current Location

To zoom the map to the current position, click the current location tool

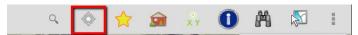

This will zoom the map to the current physical location of the device if that location is within the map extent. The current location is represented as a blue dot. The current location dot will move as the device is moved.

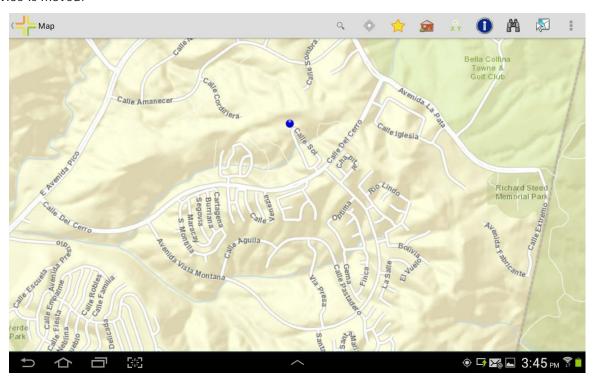

| te: |  |
|-----|--|
|     |  |
|     |  |
|     |  |
|     |  |
|     |  |
|     |  |
|     |  |

### Bookmarks

If there are areas in the map that you frequently view, you can create bookmarks to easily navigate back to the location. To create a bookmark, navigate to the area you are interested in bookmarking, then tap the bookmark tool.

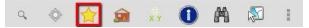

This opens the bookmarks panel. To add a bookmark for the current extent, tap the green plus.

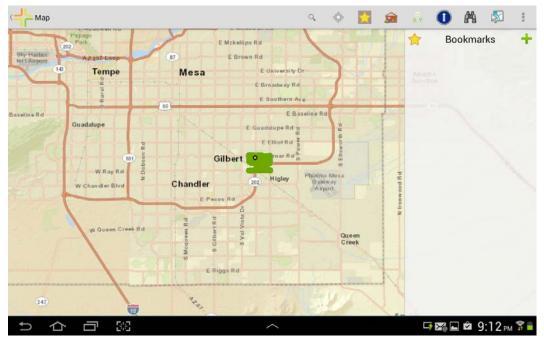

Provide a label for the bookmark.

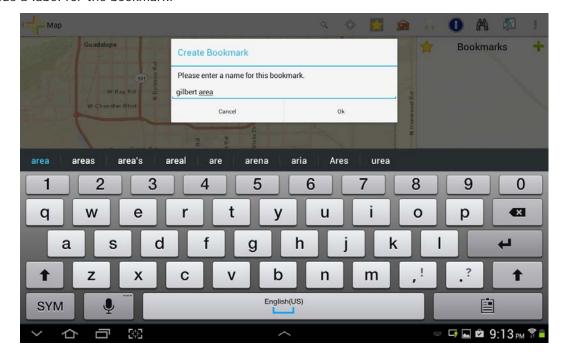

These bookmarks are saved on the local device for your login and will be available each time the map is opened. To zoom to one of the bookmarks, select it from the list.

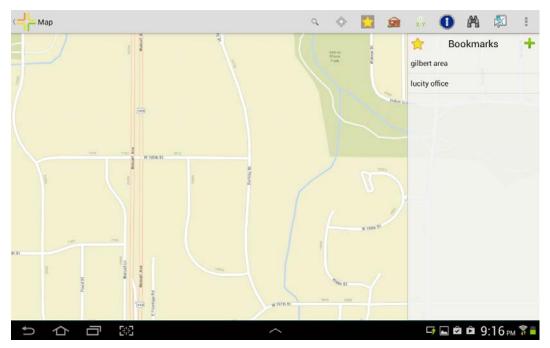

To close the bookmark panel, click on the yellow star button again.

### Address Search

To search for an address or a place in the map, click the Search button on the toolbar. Type the address or place you are searching. This search uses the locator defined for the selected map. Each map can have its own locator defined. Some national locators may require a city to be accurately located. Other local locators may only require a building number and a street or cross streets.

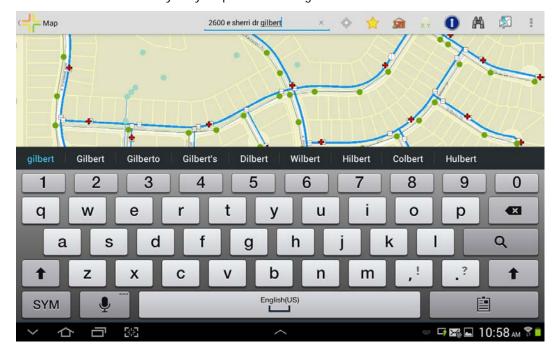

If the address can be located, a green dot will be placed on the map and the display will be zoomed to the found location. There are 3 tools available for the plotted location. Create Work Order, Create Request, and Route to Location.

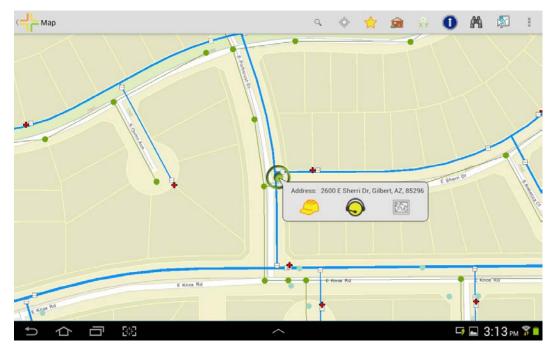

### Create Work Order For Address

Create work order will create a new work order and attach the located address to the new work order. If the map was originally opened from a Show in Map on a work order, users will also get the option to add the location to that existing work order.

The work order will be created using the default defined category for the tablet and the address will be attached to the work order.

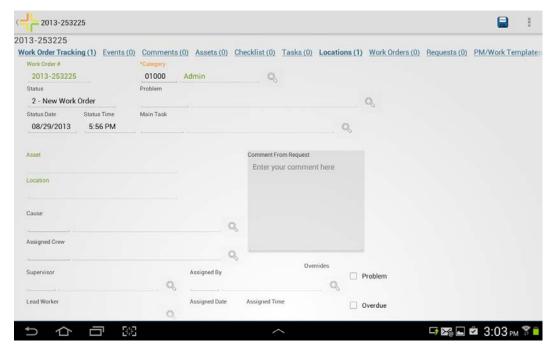

The category can be manually edited to change it.

Note: For information on how to change the default category read the Changing Default Work Category section at the end of this manual.

### Creating Request From Address

Create request creates a new request with the located address. The address is placed in the location address on the request (not the requestors address).

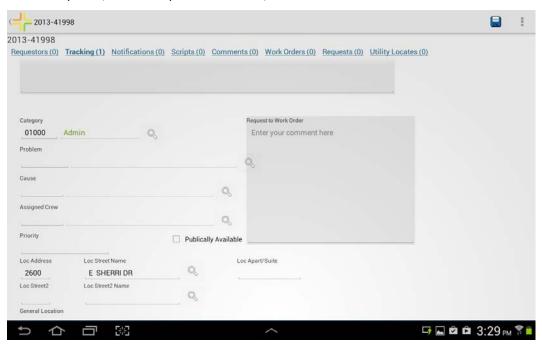

Both the Create Work Order and the Create Request functions require that the street name located be valid. If the street name located is not in the Lucity street name list, the creation will fail and a message will be displayed on the map with the reason for the failure.

| Note: |      |  |
|-------|------|--|
|       |      |  |
|       | <br> |  |
|       |      |  |
|       |      |  |
|       |      |  |
|       |      |  |
|       |      |  |

## Routing to Address

Route to address uses the native Android routing interface to route from the current device location to the located address.

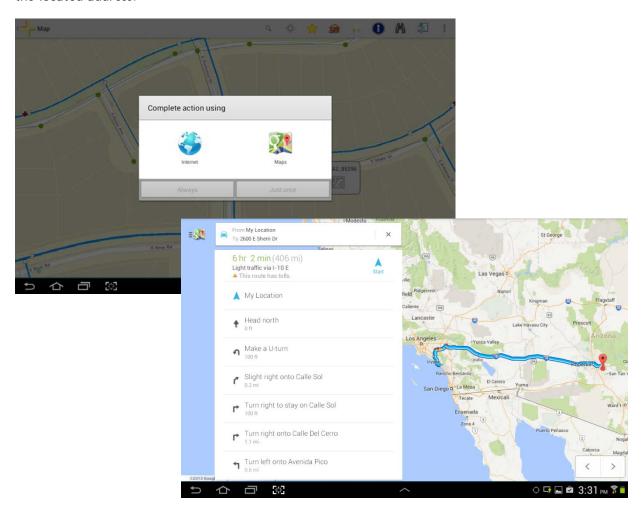

### XY coordinates

To identify an XY coordinate select the XY tool from the map toolbar.

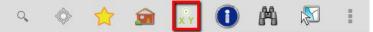

Once selected, the xy tool will be shaded so that it is clear that it is the active tool. To create a work order or request, tap the map at the desired point.

You will be prompted what to do with the point.

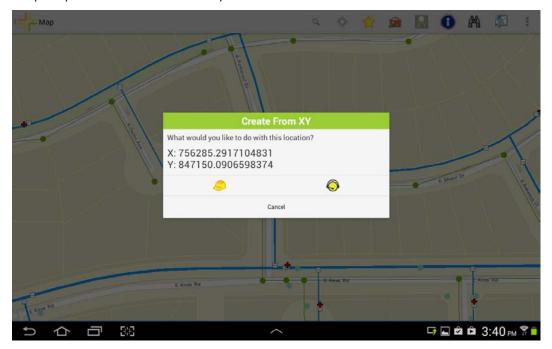

### Creating Work Order or Request from XY

Tap the desired option. It will create a new work order or request using the default category defined for the tablet and will add the relevant XY coordinate. The tablet map will automatically convert the coordinate values from the base map spatial reference to the defined local operational spatial reference. This means that this tool will work even if you are using a Mercator world map. It will convert it automatically into state plan or whatever your local desired spatial reference is before adding the XY coordinate to the work order or request.

Note: For information on how to change the default category read the Changing Default Work Category section at the end of this manual.

| Note: | <br> | <br> |
|-------|------|------|
|       |      |      |
|       |      | <br> |
|       |      |      |
|       | <br> | <br> |
|       |      |      |

### Adding an XY Coordinate to an Existing Work Order

It is also possible to attach an XY coordinate to an existing work order. Start by finding the desired work order. There are two methods to do this. The first is to hold and select the work order in the view to select it, and then click the Map button. Note: This is scheduled for a future tablet release

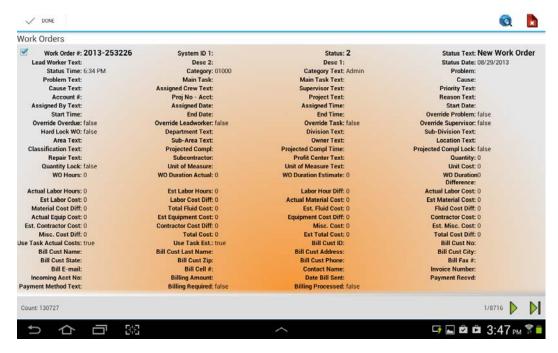

Alternately, open up the work order form and click the Map button from the form.

Note: This second option is available in an upcoming release of the tablet. It is not available in the tablet version available in Google Play at the time of ACT 2013.

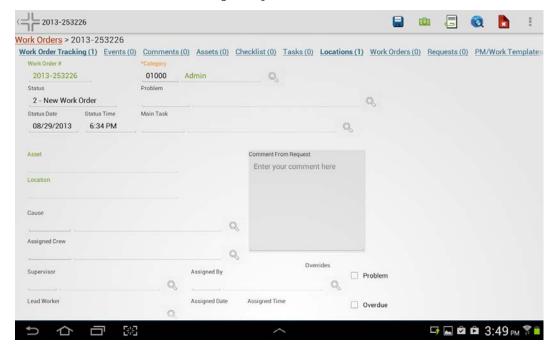

This will plot any data available for the work order (if there is any asset or location data).

To add a new point to this work order, select the XY tool and tap the map at the desired point. This will display the standard Create From XY dialog seen when creating a new work order.

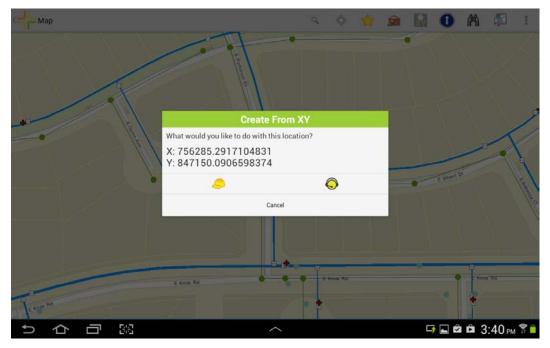

This time, when the work order hard hat is tapped, it will provide an option to attach to an existing work order.

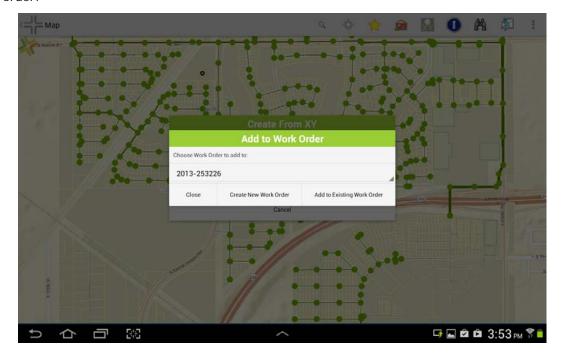

It is possible to perform a show in map on multiple work orders at once from the grid view. This is done by long tapping on a single work order to move the grid view into selection mode, then tapping each additional work order desired before clicking the map button.

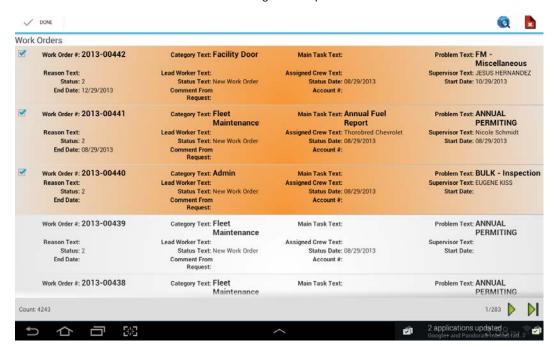

In this case, when tapping the map to add the XY point to the work order, you will be able to select which work order to add the point to.

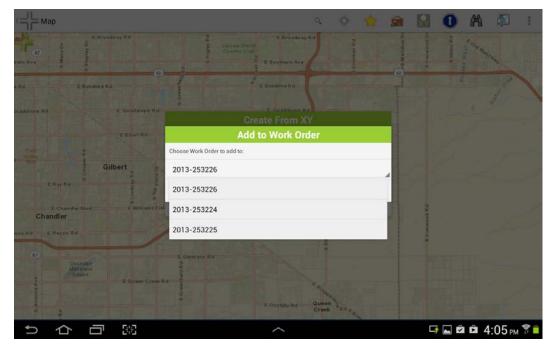

## Clearing Graphics on Display

The address and XY coordinate tools draw graphics in the map to display locations. To clear the graphics on the display, click the **Clear Graphics** item on the overflow menu in the map. All of the Address and XY points will be removed.

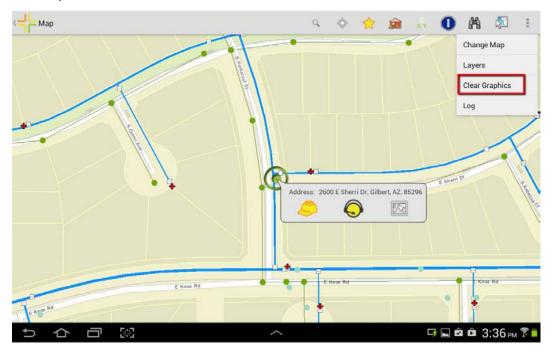

## Changing Default Work Category

When work orders are created for addresses and xy coordinates the app uses a default category for the work order. To change the default category used for creating work orders on the tablet, go to the Settings menu item in the dashboard overflow menu.

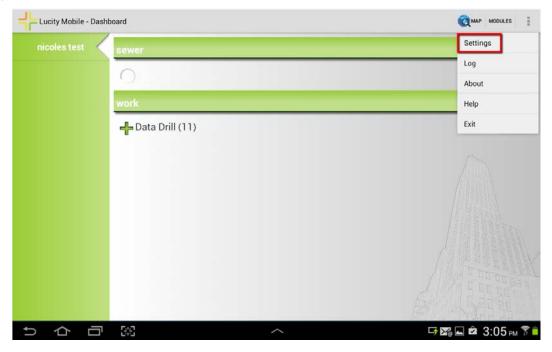

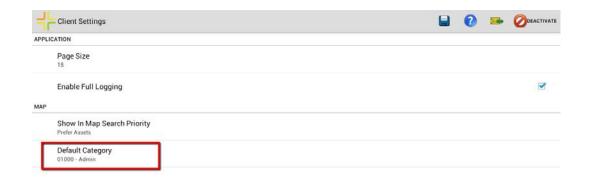

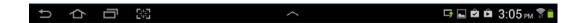

Tap the default category to bring up a popup list of available categories to choose from.

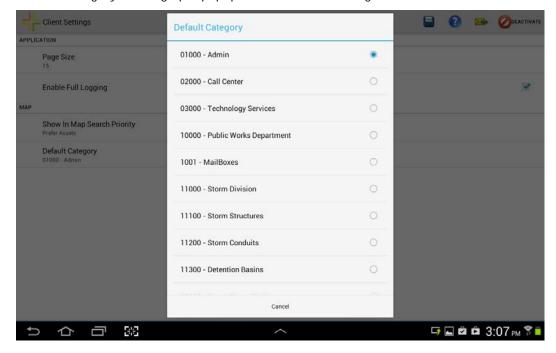

| Note: | <br> |  |
|-------|------|--|
|       |      |  |
|       |      |  |
|       |      |  |
|       |      |  |
|       |      |  |

This dialog can be scrolled to view more categories. Upon selecting a new category, the dialog will be closed. To save these changes click the Save button on the Settings screen.

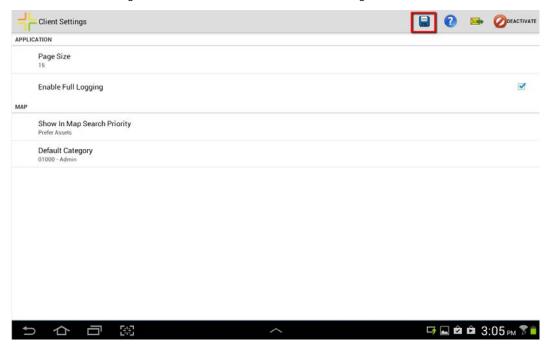

### Assets

## Identifying features in the map

To get details about a feature in the map, use the blue Identify tool . Tap the desired feature.

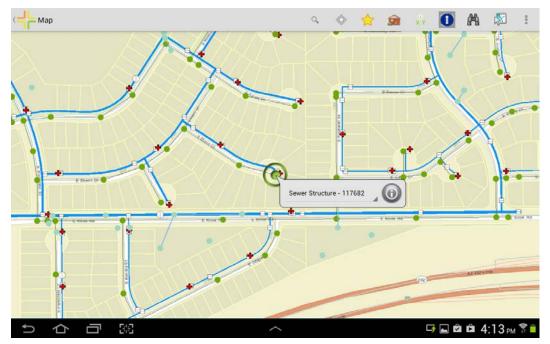

To view other features under the tap point, select the drop down.

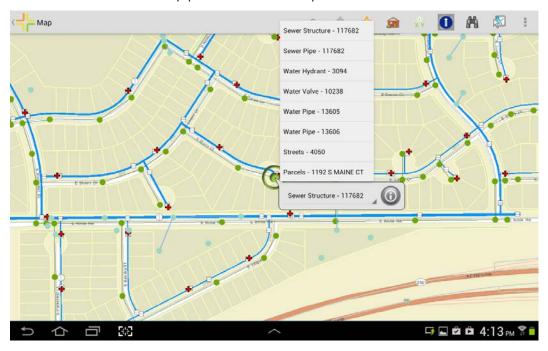

Pick the desired feature and click the grey "i"

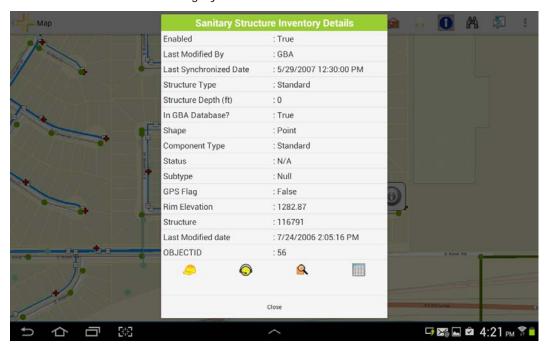

If the feature is integrated with Lucity, an extra toolbar is available at the bottom of the identify results display for viewing relationships, creating and attaching to work orders, creating inspections, and creating and attaching to requests.

Hitting back or close will take you back to the map.

#### Viewing URLs Linked to Map Features

If there is data that represents a URL (starts with http:// or https:// or ftp://), the data will be rendered as a hyperlink which says "Open". When the user taps the Open link, it will launch the hyperlink in a browser window.

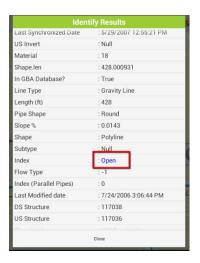

Viewing Related Lucity Data (Work Orders, Inspections, etc.)

To find relationships for the identified asset, click the Relationships button.

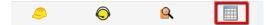

The relationships window will show any relevant related data. Only data that has one or more related records will be shown.

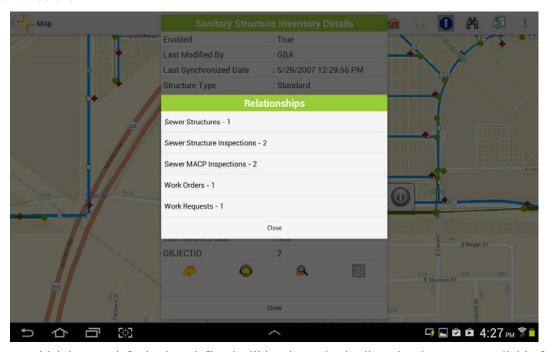

Only items which have a default view defined will be shown in the list. Any items not available for the tablet views will be hidden.

To view the related data, tap the desired item. A new view will be opened to show the related data. Tap the back button to return to the map.

#### Creating inspections for assets from the map

To create an inspection from the identify results view, tap the inspection tool.

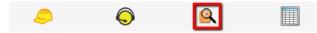

If there is more than one inspection type available for the feature, you will be prompted for what type of inspection to create.

Note: The prompt is available in a future release of tablet, the release version as of ACT 2013 will create an inspection on the default inspection type.

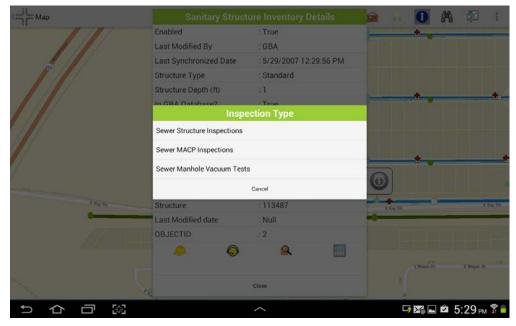

The inspection will be created for today's date and the inspection form will be opened to further populate the inspection data.

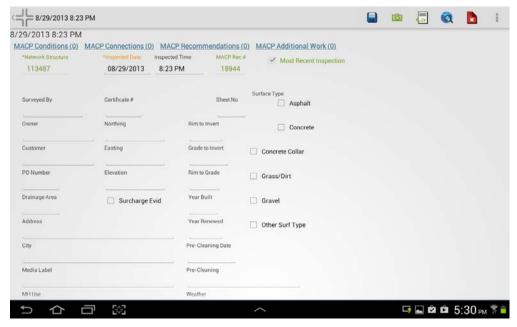

Hitting back will take you back to the map.

#### Creating Work Orders and Requests on an Identified Asset

To create a work order for the asset that is identified, tap the work order tool. For requests, tap the request tool.

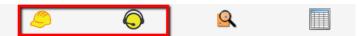

When creating a work order or request on an asset, Lucity will try to pick the best category to assign to the request or work order. If there is a default category assigned to the asset, Lucity will use the default category. If no default category is assigned to the specific asset in Lucity, the system will choose the first category with the correct asset type.

When the work order or request is created, the form will be opened so that the work order or request data can be filled out.

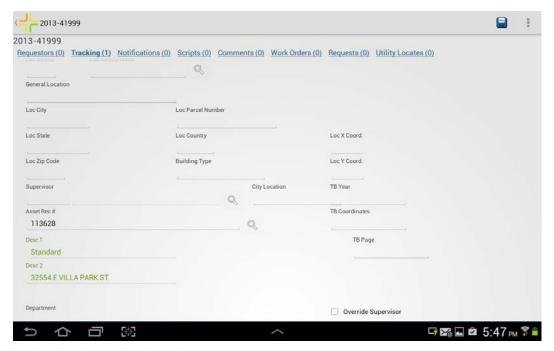

Hitting back will take you back to the map.

| Note: |  |
|-------|--|
|       |  |
|       |  |
|       |  |
|       |  |
|       |  |
|       |  |

### Searching for Features in the Map

It is possible to search by Id for a feature integrated with Lucity. Click the Find tool

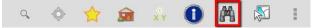

Choose which map service to search on.

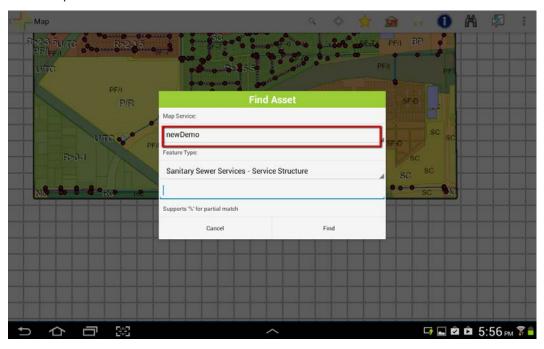

#### And which layer to search

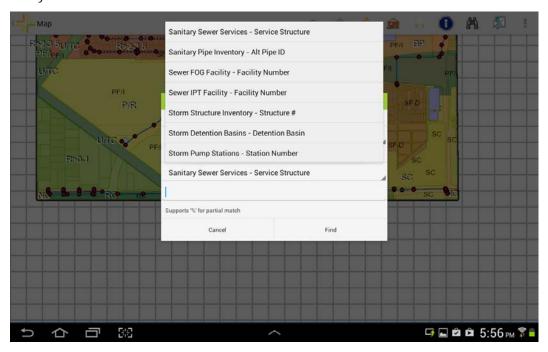

Type the full or partial number to search for. If you want to search for a partial number, use % as a wildcard. This search finds all sewer service structures that start with 11.

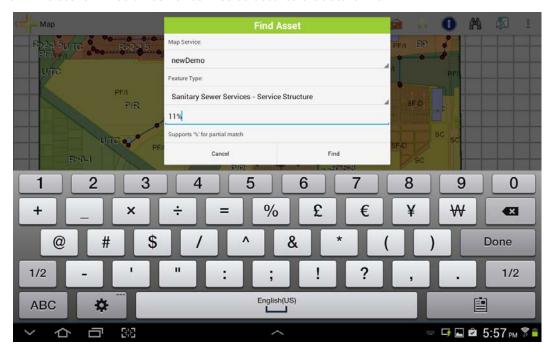

If any assets are found they will be shown on the map.

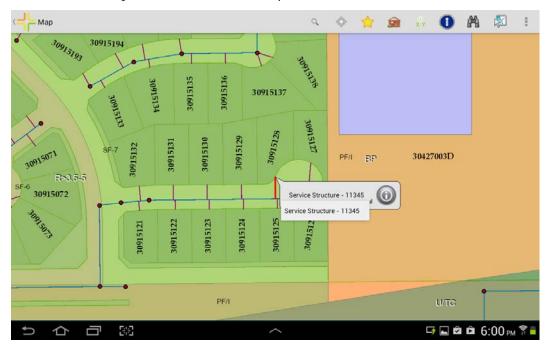

The drop down list only has one item in it because only one feature was found.

If multiple features are found, the dropdown list will show all of the located features.

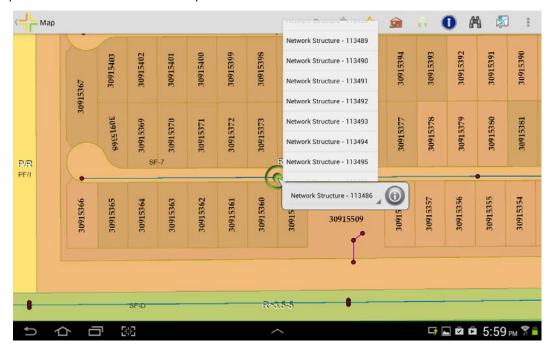

### Selecting Multiple Assets in the Map

It is possible to select multiple assets at once in the map for creating a work order or creating multiple requests. To start selecting multiple assets, click the selection tool on the toolbar.

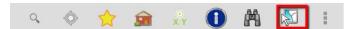

You will be prompted which map service and which layer contains the features to be selected.

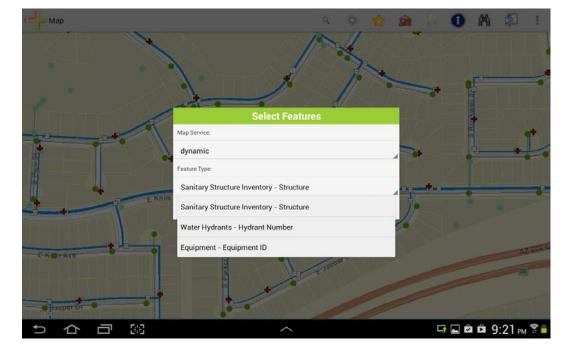

A selected feature panel is opened which displays which features are currently selected, what type of feature you are selecting, and tools for creating work orders and requests. Tap each feature on the map you want to select. A green donut circle will mark each location and the features will appear in the selection list.

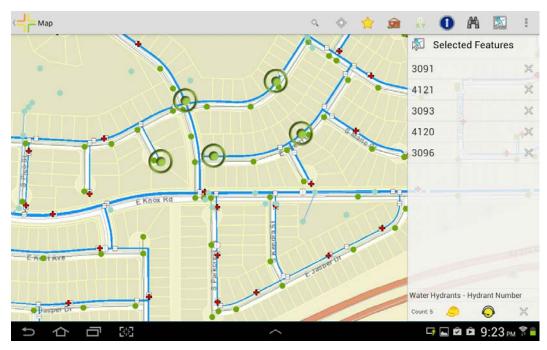

To remove a feature from the list, tap the X next to the feature id in the selection list.

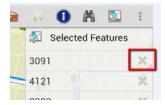

To clear all selections and close the panel, click the x in the lower right hand corner.

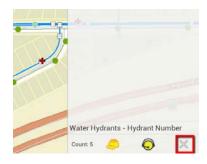

| Note: | <br> |      |  |
|-------|------|------|--|
|       |      |      |  |
|       |      |      |  |
|       | <br> | <br> |  |
|       |      |      |  |

#### Creating a Work Order for Multiple Selected Assets

Tap the work order button to generate a work order with all of the selected features. The work order will be created and a form opened to allow data entry on the created work order.

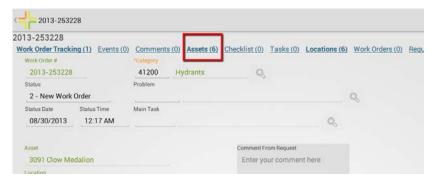

#### **Creating Requests for Multiple Selected Assets**

Tap the request button to generate one request for each selected feature. The requests will be created and a toast message will be displayed informing the user that the requests were generated.

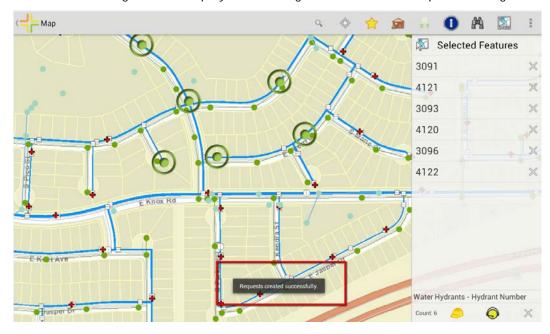

| Note: | <br> |  | <br> |
|-------|------|--|------|
|       |      |  |      |
|       |      |  |      |
|       |      |  |      |
|       |      |  |      |
|       |      |  |      |